# スマート申請方法

# ①通知または本市ホームページに記載のURLから当該サイトを開く ②申請者の情報を入力

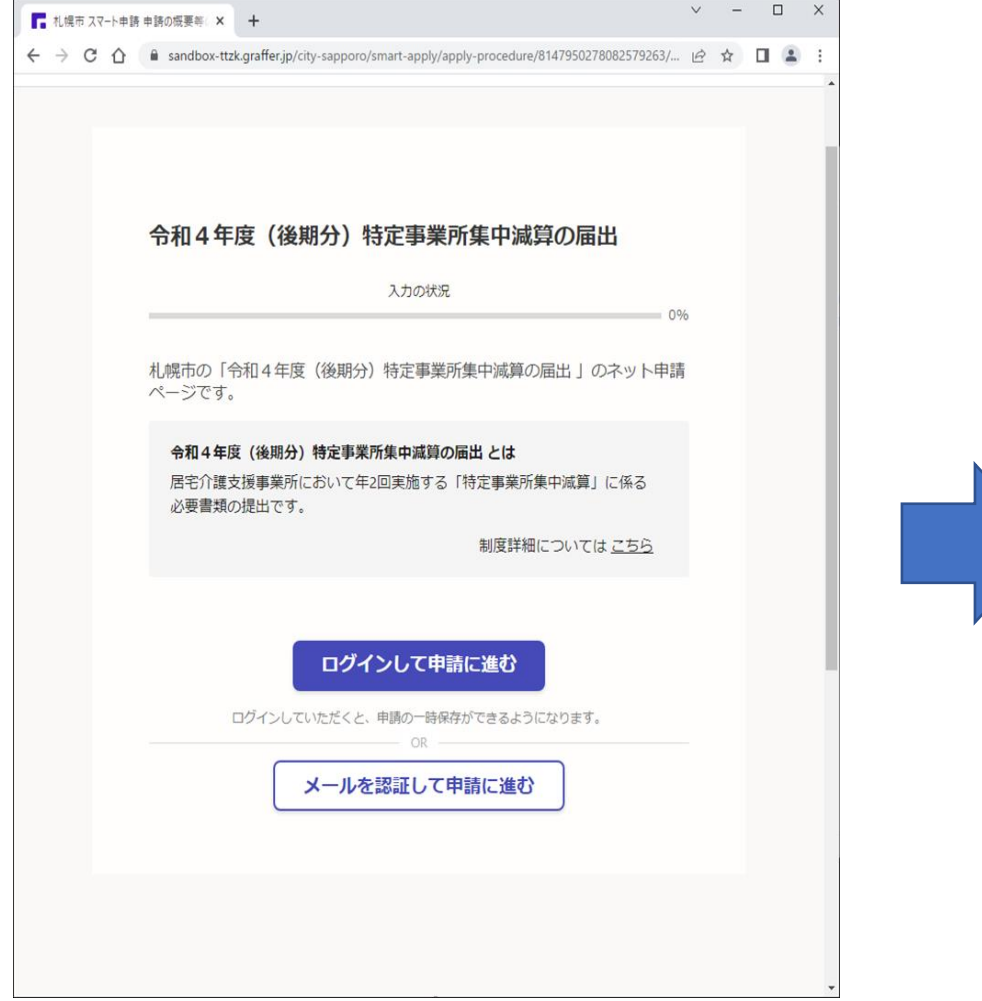

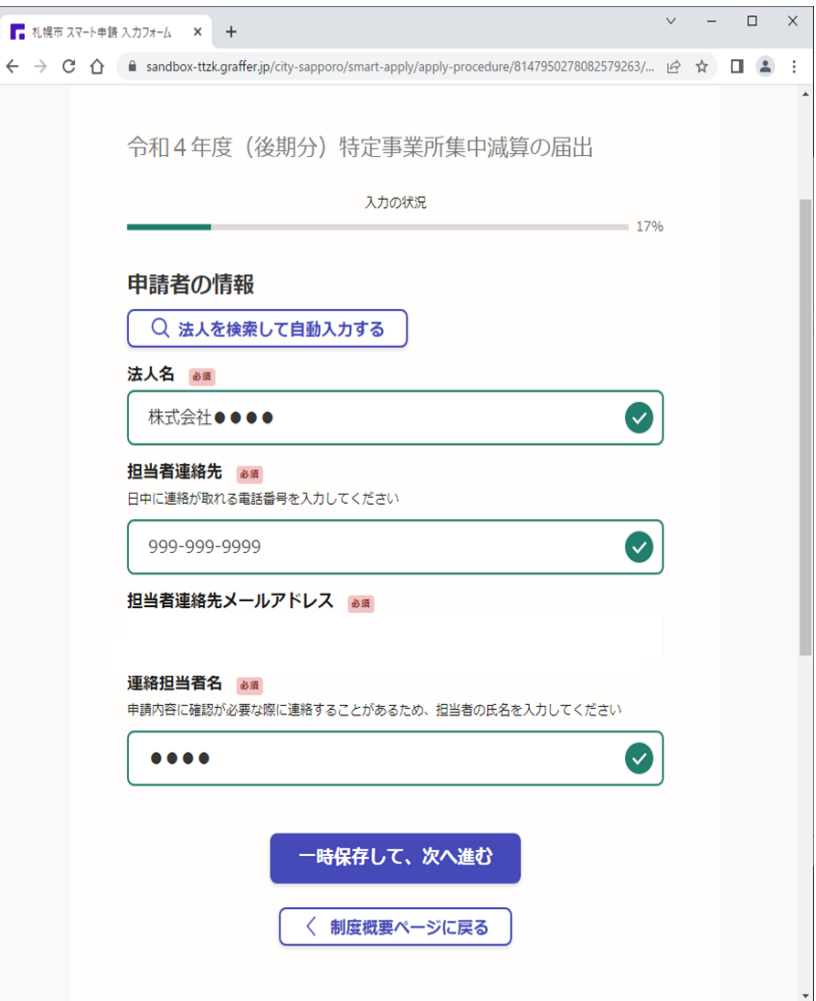

1

③届出内容を入力(紹介率最高法人の紹介率が 80%を超えた対象サービスがない場合 (80%を超えた対象サービスがある場合は P5 以降を参照)

事業所所在区以下、必要項目を入力の上「対象サービスはない」を選択。次に作成した審査シートを添付し「次へ進む」

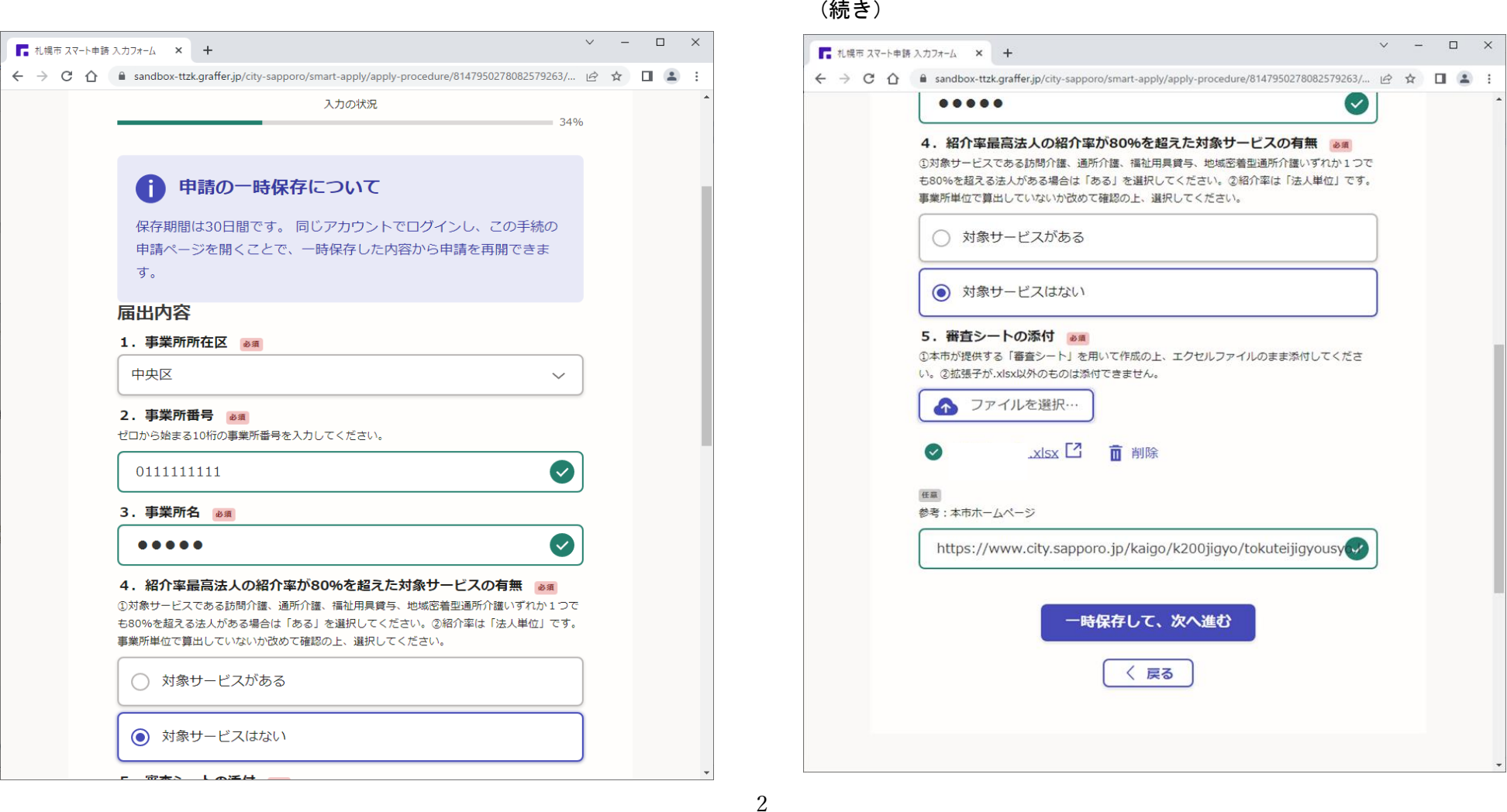

④申請内容を確認する。誤りがあった場合は「編集する」から修正 のはのは の申請が完了したことを確認

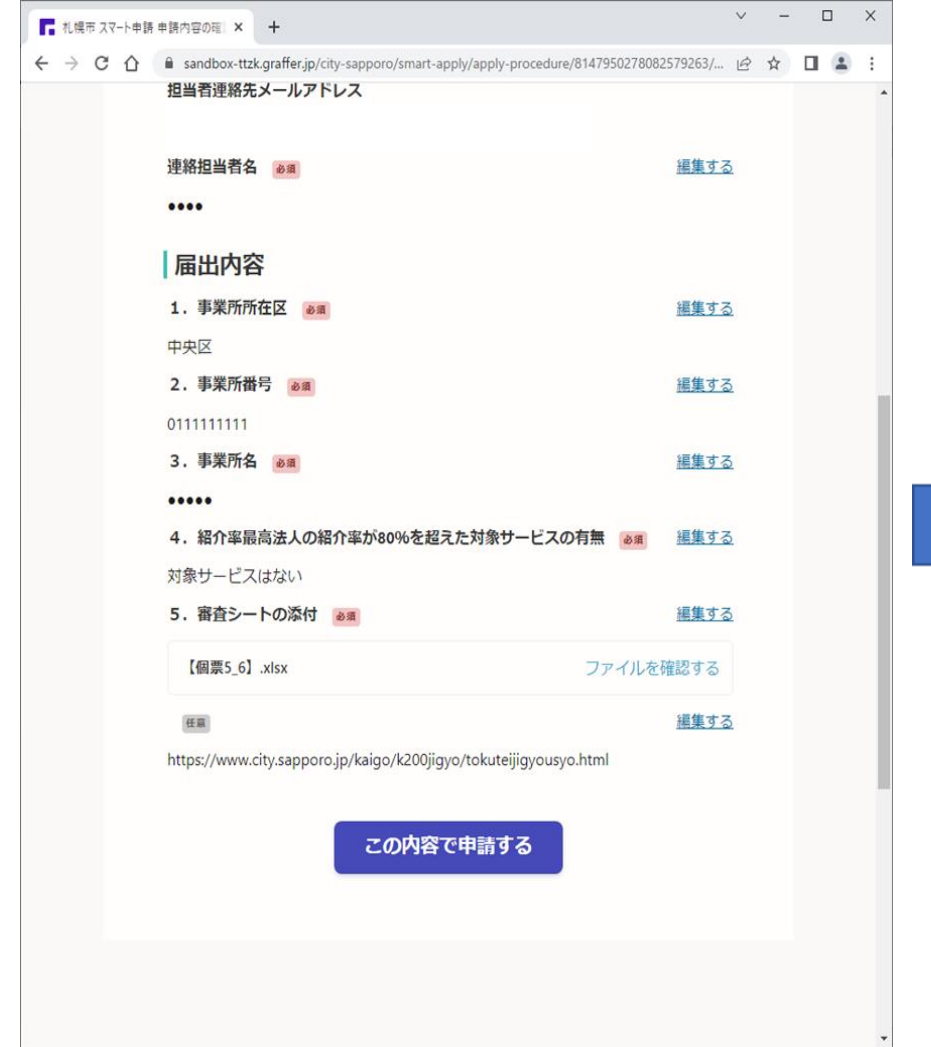

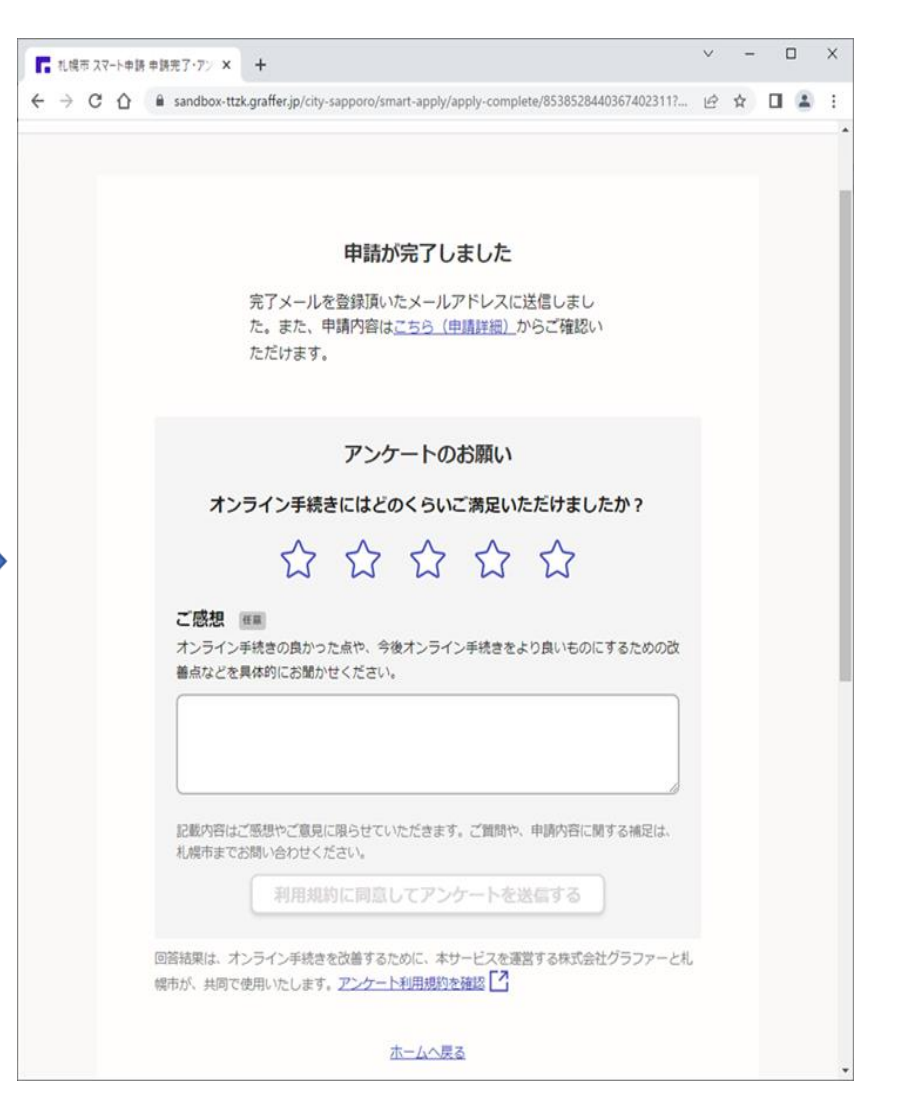

### (参考) 複数の事業所を同一申請者が申請する場合 (参考) のプリット (参考) 処理完了後

- ・「⑤申請が完了したことを確認(前ページ)」の画面にある
- ・または、申請画面右上にある「 ◎ (ログイン者氏名)」から申請一覧→ 過去の他の事業所の申請の「詳細を確認する」を開く

(↓以下の画面が表示↓)

「この申請を元に新規申請」から別の事業所の申請も可能(申請者の情報 を繰り返し入力は不要)

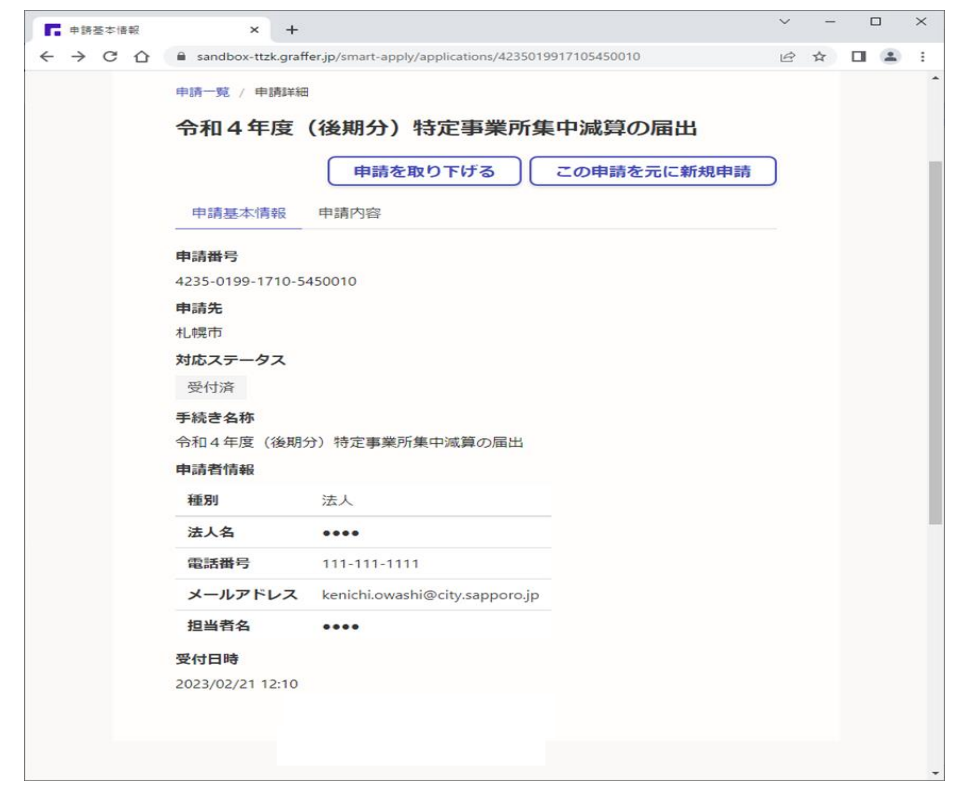

### 「申請内容はこちらから(申請内容)」を開く ススロー スマート申請で登録したメールアドレスに受付メールが送信される

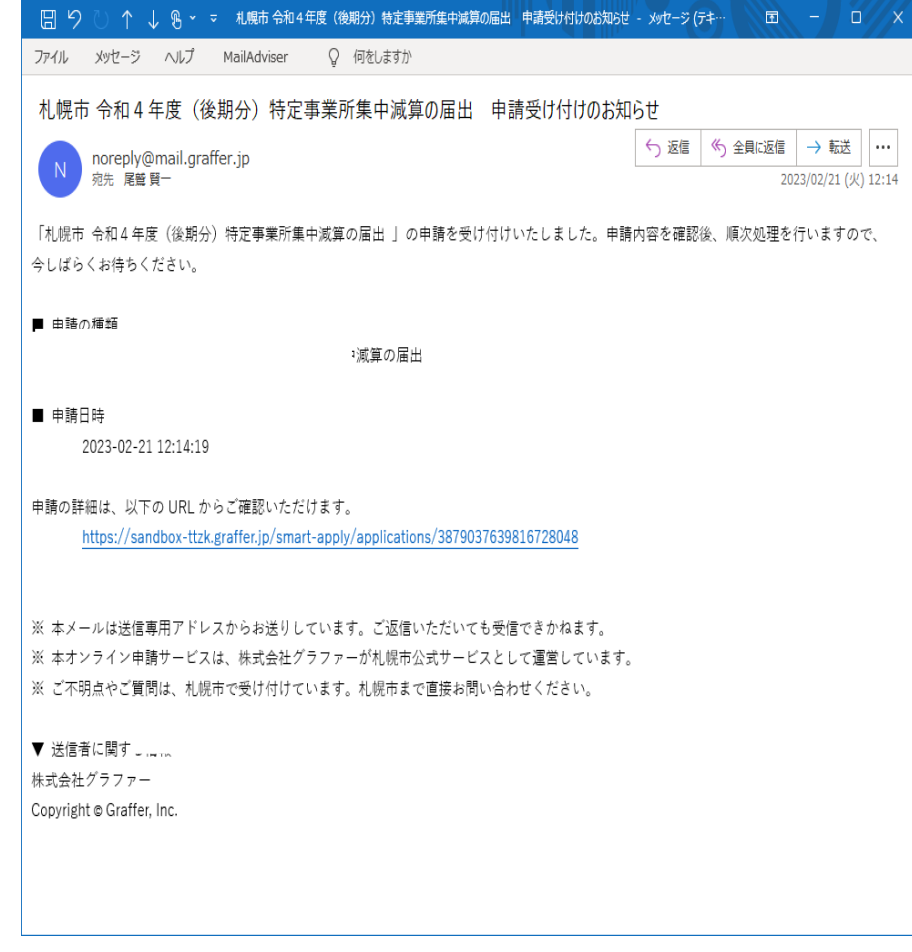

## ③´届出内容を入力(紹介率最高法人の紹介率が 80%を超えた対象サービスがある場合

事業所所在区以下、必要項目を入力の上「対象サービスはある」を選択。次に作成した審査シートを添付し「次へ進む」

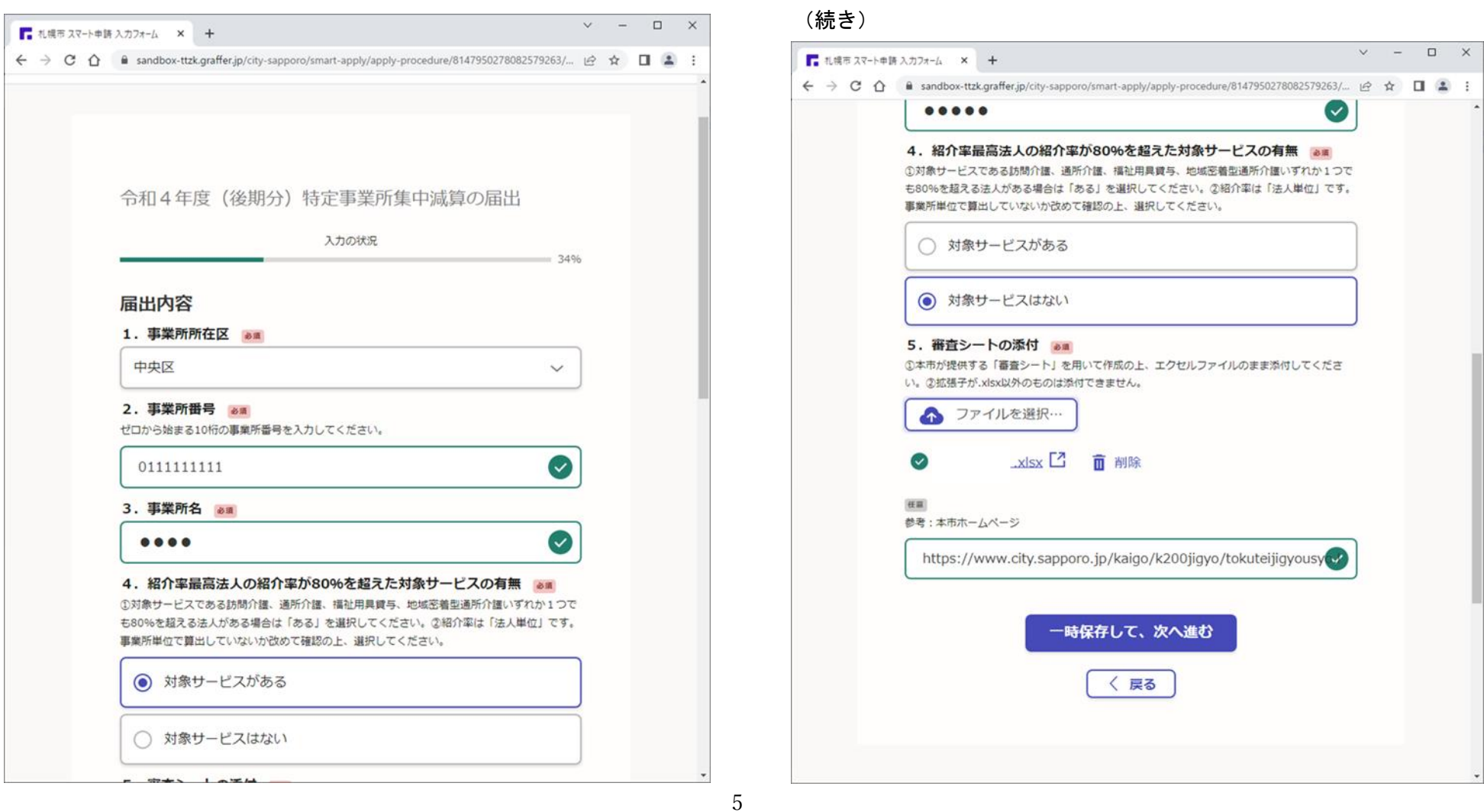

## ④´「正当な理由」に係る添付書類の提出の有無を選択

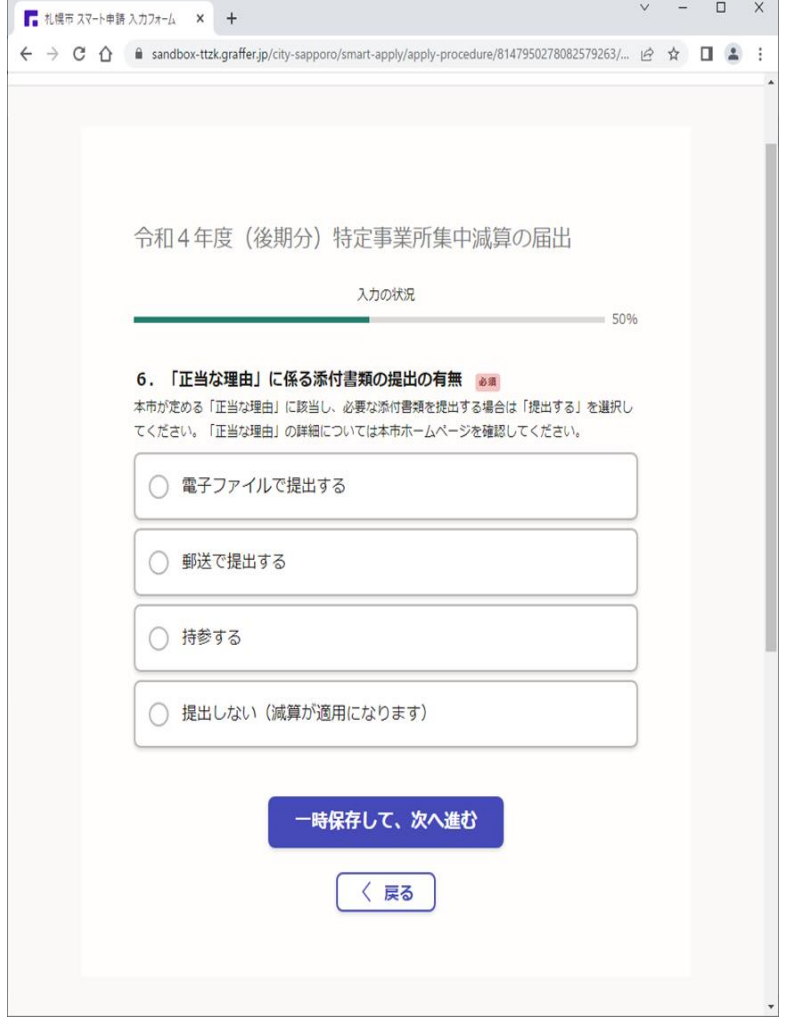

### (「電子ファイルで提出する」を選択した場合)

提出方法を選択し、「次へ進む」 それにははないない キャンプ 作成した「正当な理由」について(鑑)と必要な添付書類を添付して「次へ進む」

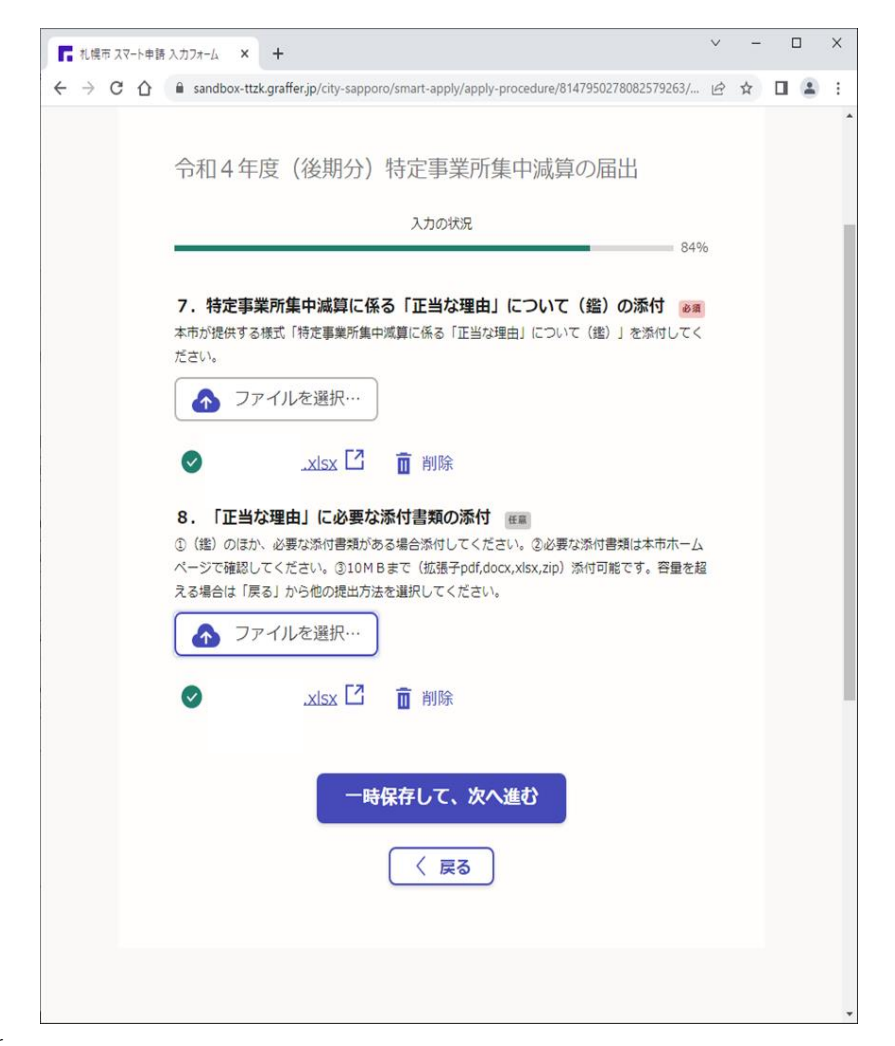

### (「郵送で提出する」を選択した場合)

投函(予定)日を入力し、「次へ進む」 いっぷ しゅう しんじん しゅう (「電子ファイル」、「郵送」で提出、「持参」「提出しない」 共通)

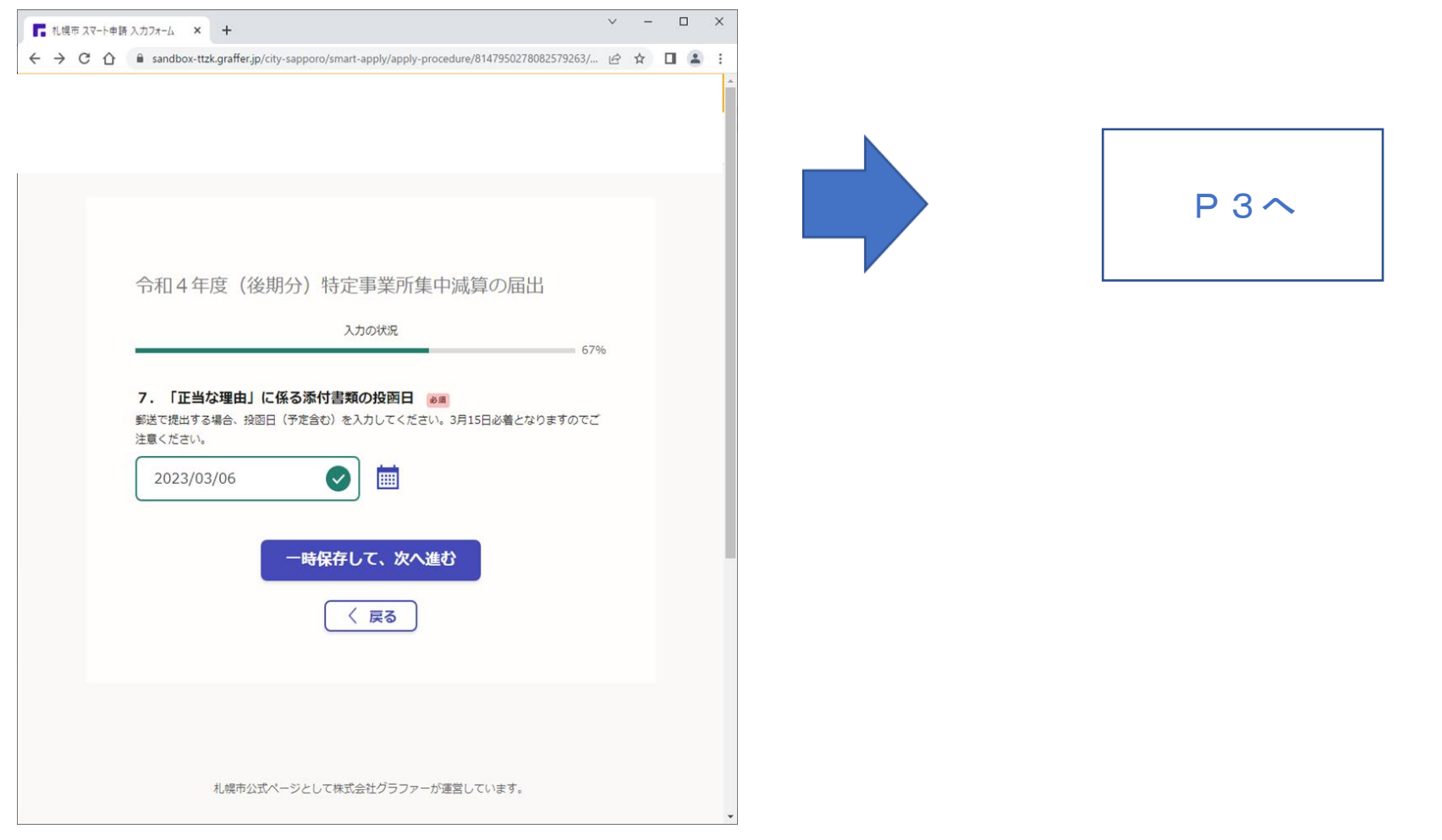